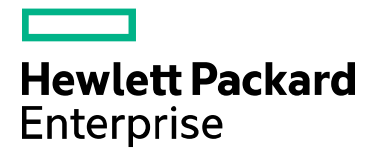

# Cloud Service Automation

Software version: 4.80

# **Application Server Monitoring Guide**

Document release date: January 2017

Software release date: January 2017

# **Contents**

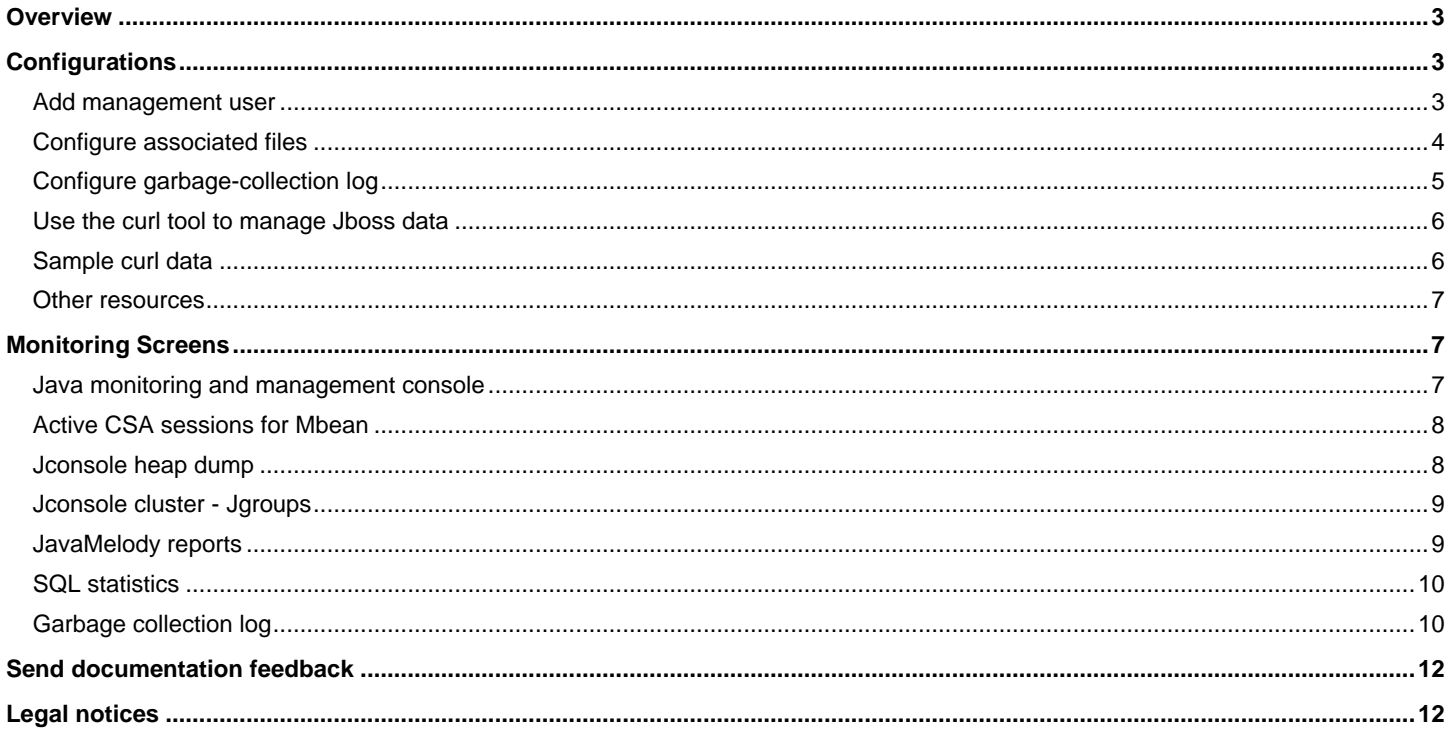

## <span id="page-2-0"></span>**Overview**

This guide provides Jconsole, JavaMelody, and Jboss configuration information for monitoring the CSA 4.6 server with Jboss 8.2.0.Final for application-server administrators.

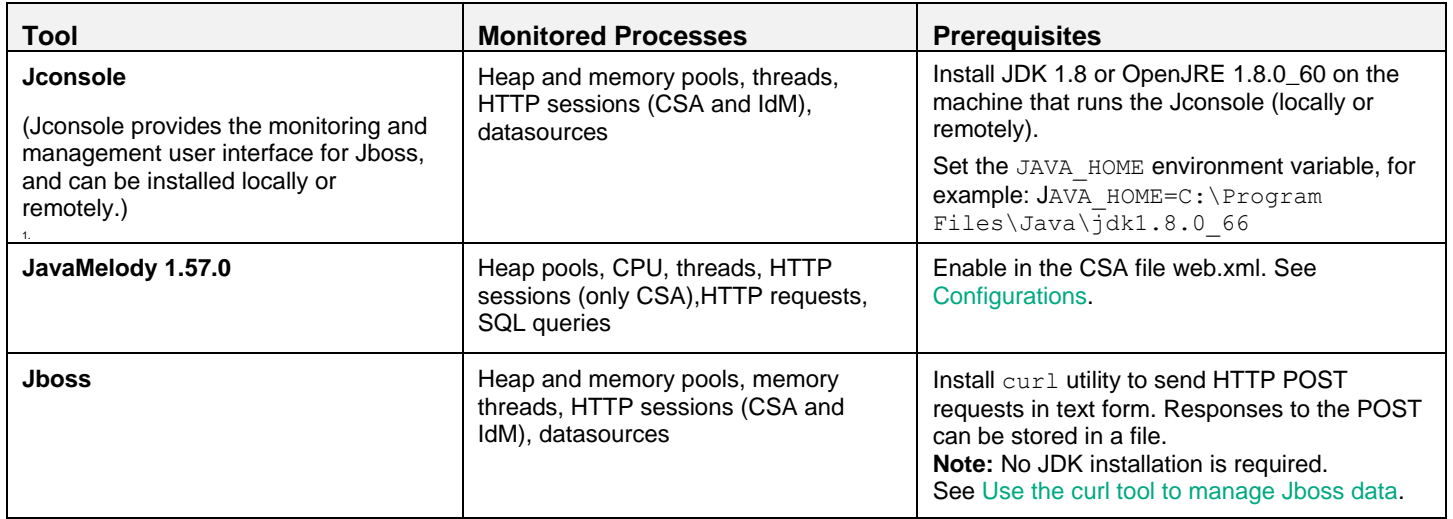

**Note:** JBOSS\_HOME\bin\client\README-CLI-JCONSOLE.txt provides instructions how to run both the Jconsole and the Jboss command-line management tools. JBOSS\_HOME is the Jboss installation directory, for example: C:\Program Files\HPE\ CSA\_HOME\jboss-as.

# <span id="page-2-1"></span>**Configurations**

This section describes the file configurations and command-line options to set up the monitoring tools.

**Note:** Restart Jboss after you complete the configurations in this section.

## <span id="page-2-2"></span>Add management user

To add the management user, run JBOSS\_HOME\bin\add-user.bat or JBOSS\_HOME\bin\add-user.sh from the command line.

When prompted, enter the information in the following table. Press **Enter** to accept the default for all the other prompts.

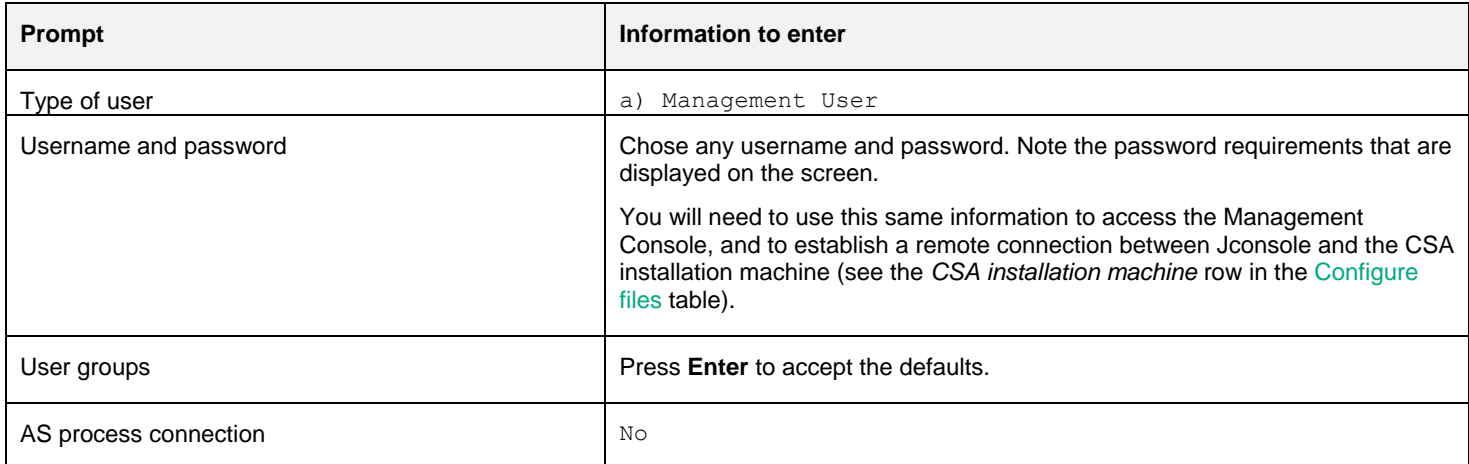

<span id="page-3-1"></span>The following shows a typical script output:

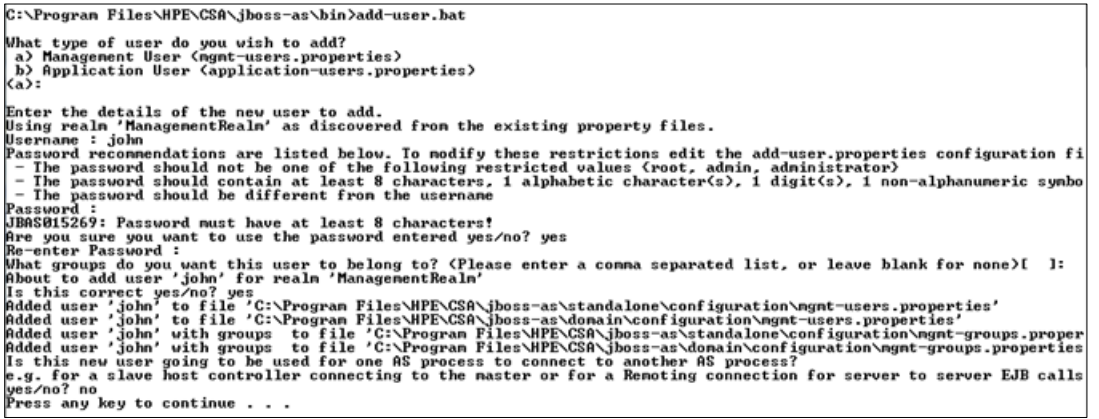

## <span id="page-3-0"></span>Configure associated files

Make the following configurations:

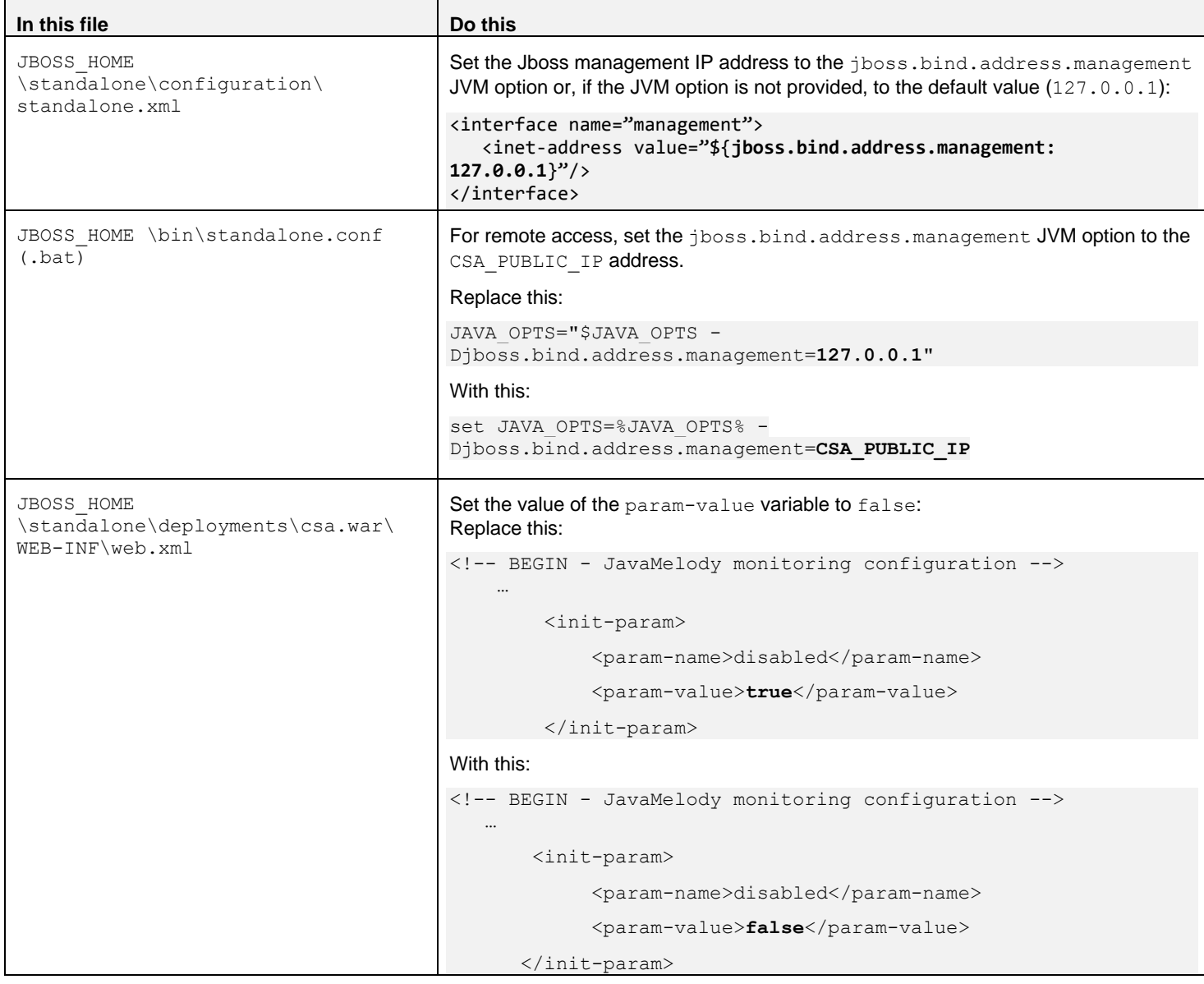

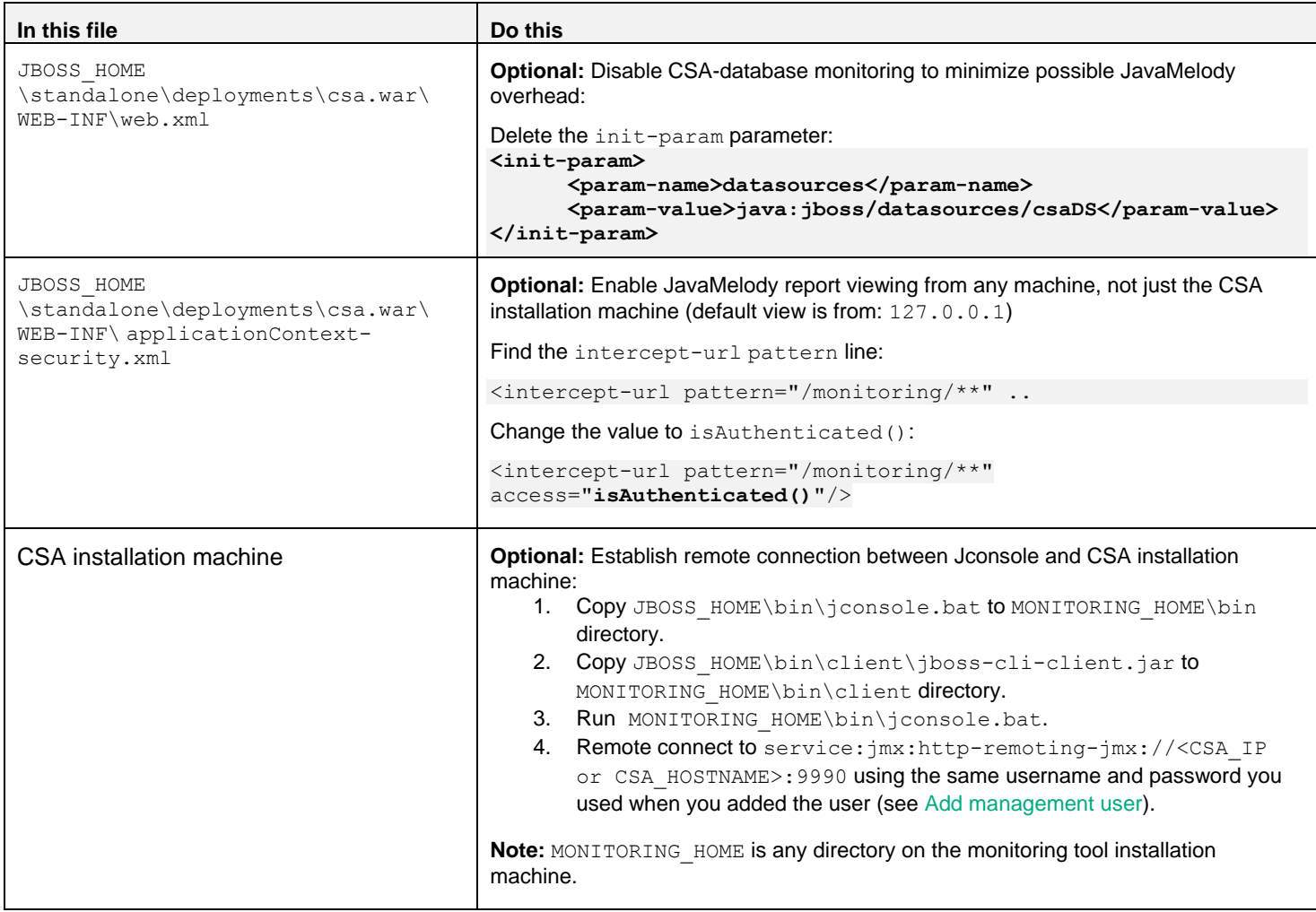

## <span id="page-4-0"></span>Configure garbage-collection log

Garbage collection logs (GC logs) in Java-based applications provide detailed information about memory pools. For example, intervals between two major GCs of under 10 minutes can result in performance degradation. If the GC log option is enabled, a file (such as gcoutput 20160112-120349.log) is created in the JBOSS\_HOME\bin directory each time Jboss starts.

**Note:** Use the date.exe utility, which is a Windows Unix utility, to add a date and timestamp to the GC log name so existing log data is not overwritten when Jboss restarts. Log file names *must* be unique.

#### **Windows**:

Add the following to the JBOSS\_HOME\bin\standalone.conf.bat file:

```
set UNIX_UTIL=C:\UnxUtils
```

```
for /f "usebackq" %%a in (`%UNIX_UTIL%\date.exe +%%Y%%m%%d-%%H%%M%%S`) do set 
GC_LOG=gcoutput_%%a.log
```
set JAVA\_OPTS=%JAVA\_OPTS% -verbose:gc -Xloggc:%GC\_LOG% -XX:+PrintGCDetails -XX:+PrintGCTimeStamps - XX:+PrintHeapAtGC

#### **Linux**:

Add the following to the JBOSS\_HOME\bin\standalone.conf file:

```
TIMESTAMP=`date '+%Y%m%d_%H%M%S'`
```

```
WORK_DIR=`dirname $0`
GC_LOG=$WORK_DIR/gcoutput_$TIMESTAMP.log
JAVA_OPTS="$JAVA_OPTS -verbose:gc -Xloggc:$GC_LOG -XX:+PrintGCDetails -XX:+PrintGCTimeStamps -
XX:+PrintHeapAtGC"
```
## <span id="page-5-0"></span>Use the curl tool to manage Jboss data

If you do not have access to a JRE, or you must use a command line, or you do not have the option of installing a JDK and you use the Jconsole UI instead, you can gather memory, thread information, and other Jboss data by sending HTTP POST requests with the  $curl$ tool. HTTP POST calls return JSON textual format. Download curl (1.56MB) for win 64 at: [http://curl.haxx.se/latest.cgi?curl=win64-ssl](http://curl.haxx.se/latest.cgi?curl=win64-ssl-sspi,)[sspi.](http://curl.haxx.se/latest.cgi?curl=win64-ssl-sspi,)

**Note:** For information about the Jboss management API, see: [https://docs.jboss.org/author/display/AS71/The+HTTP+management+API?\\_sscc=t](https://docs.jboss.org/author/display/AS71/The+HTTP+management+API?_sscc=t)

#### <span id="page-5-3"></span>Run the curl tool

To run the curl tool, enter the following at the command line:

```
curl --digest -u %MGMT_USER%:%MGMT_PASSWORD% -H "Content-Type: application/json" -X POST 
http://%CSA_HOST%:9990/manSampleagement -d %DATA% -o %OUTPUT_FILE
```
#### Where:

- %MGMT\_USER%: %MGMT\_PASSWORD% correspond to the username and password you entered i[n Add management user.](#page-2-2)
- %DATA% is the requested data (in JSON).

```
See Call samples.
```
### <span id="page-5-1"></span>Sample curl data

To access a script that periodically retrieves data, contact the PCoE team.

Use the following command samples and call data to create calls for  $curl$  data.

**Note:** You must use escape characters to 'escape' the quotation marks around field names on Windows. For example: \"recursive\". See the sample commands below.

#### **Windows command**

```
curl --digest -u <mgmt._user>:<mgmt._password> -H "Content-Type: application/json" -X POST 
http://mpaph0231.hpeswlab.net:9990/management -d {\"operation\":\"read-resource\",\"include-
runtime\":\"true\",\"recursive\":\"true\",\"address\":[\"core-service\",\"platform-mbean\",\"type\",\"memory\"]}
```
 $\langle \texttt{mgmt.}\_\texttt{user}\rangle$ : $\langle \texttt{mgmt.}\_\texttt{password}\rangle$  are the username and password you created i[n Add management user.](#page-2-2)

#### **Linux command**

```
curl --digest -u <mgmt. user>:<mgmt. password> -H "Content-Type: application/json" -X POST
http://CSA_HOST:9990/management -d '{"operation":"read-resource","include-
runtime":"true","recursive":"true","address":["core-service","platform-mbean","type","memory"]}'
```
#### **Windows and Linux output**

```
{"outcome" : "success", "result" : {"heap-memory-usage" : {"init" : 4253024256, "used" : 2470366512, "committed" 
: 4236247040, "max" : 4236247040}, "non-heap-memory-usage" : {"init" : 2555904, "used" : 250615000, "committed" 
: 273686528, "max" : -1}, "object-name" : "java.lang:type=Memory", "object-pending-finalization-count" : 0, 
"verbose" : false}}
```
#### <span id="page-5-2"></span>Call data

Below is sample data (%DATA%, as described in [Run the curl tool](#page-5-3)) for different HTTP POST requests.

```
Memory: {"operation":"read-resource","include-runtime":"true","recursive":"true","address":["core-
service", "platform-mbean", "type", "memory"] }
```
**Memory pools:** {"operation":"read-resource","include-runtime":"true","recursive":"true","address":["coreservice","platform-mbean","type","memory-pool"]}

```
Data source (MSSQL): {"operation":"read-resource","include-
untime":"true","recursive":"true","address":["subsystem","datasources","data-
source","mssqlDS","statistics","pool"]}
```
**Threads:** {"operation":"read-resource","include-runtime":"true","recursive":"true","address":["coreservice", "platform-mbean", "type", "threading"]}

```
Sessions (CSA): {"operation":"read-resource","include-
runtime":"true","recursive":"true","address":["deployment","csa.war","subsystem","undertow"]}
```

```
Classes: {"operation":"read-resource","include-runtime":"true","recursive":"true","address":["core-
service", "platform-mbean", "type", "class-loading"]}
```
### <span id="page-6-0"></span>Other resources

To access an HTML user interface for Jboss management, see: [http://CSA\\_HOST:9990/console.](http://csa_host:9990/console)

To access the native user interface:

- 1. Access JBOSS\_HOME\bin\client\README-CLI-JCONSOLE.txt. This script provides instructions on how to run the Jconsole and the Jboss CLI management tool.
- 2. Once the CLI GUI is launched:
	- a. Enter the user name and password you entered when you ran the  $add-user$ .  $(batt|sh)$  script (see Add [management user\)](#page-2-2).
		- b. Enter the following command:

```
java -jar <PATH TO jboss-cli-client.jar> --gui --controller=CSA_HOST:9990 --
user=%MGMT_USER% --password=%MGMT_PASSWORD%
```
## <span id="page-6-1"></span>Monitoring Screens

<span id="page-6-2"></span>This section provides examples of how your data might be displayed in the user interface.

## Java monitoring and management console

This console shows graphs for various metrics, including threads, heap-memory use, and CPU use.

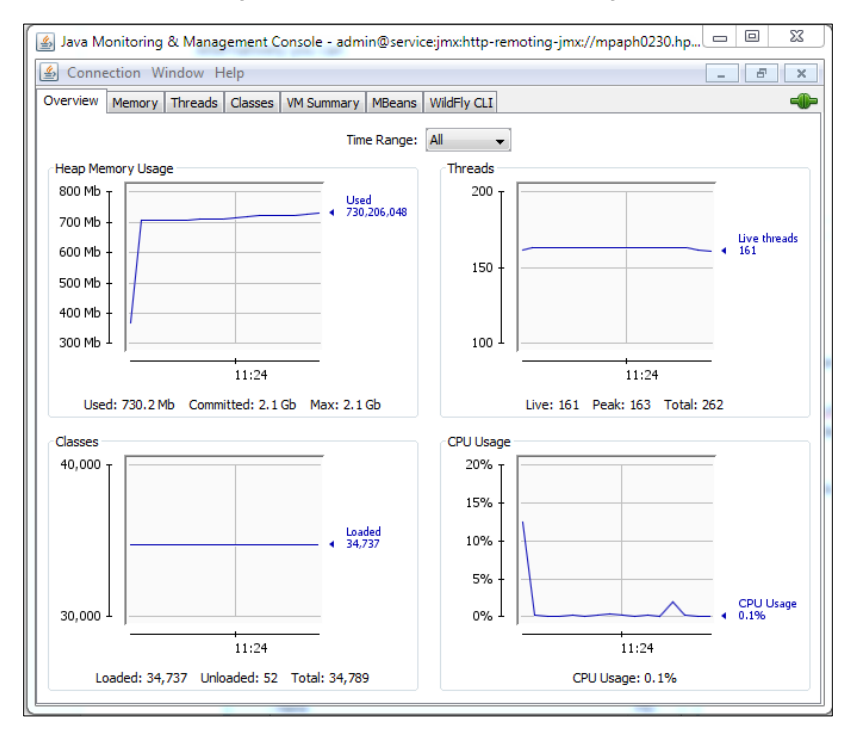

## <span id="page-7-0"></span>Active CSA sessions for Mbean

This screen shows Java metrics.

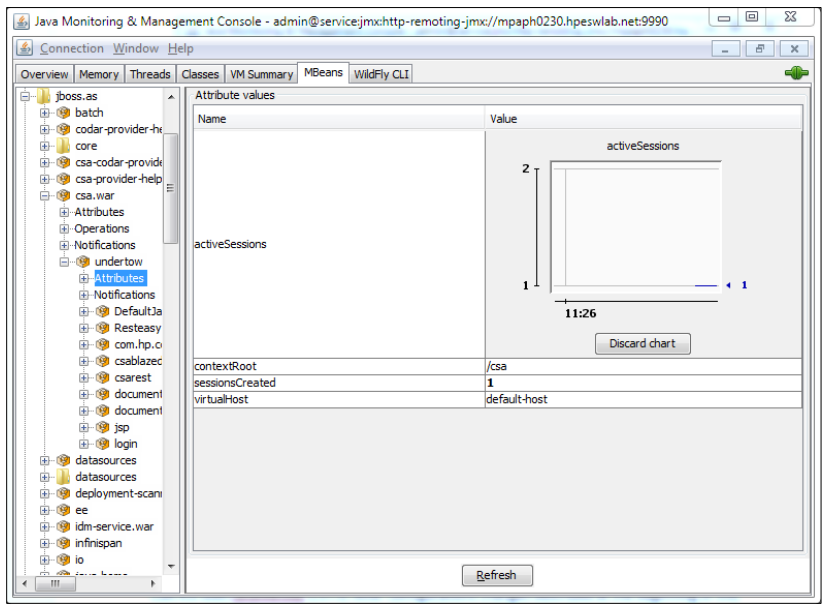

## <span id="page-7-1"></span>Jconsole heap dump

Change  $p0$  to the heap dump name, and  $p1$  to  $false$  (default is  $true$ ) to avoid triggering a major GC before the heap dump, or to debug heap issues.

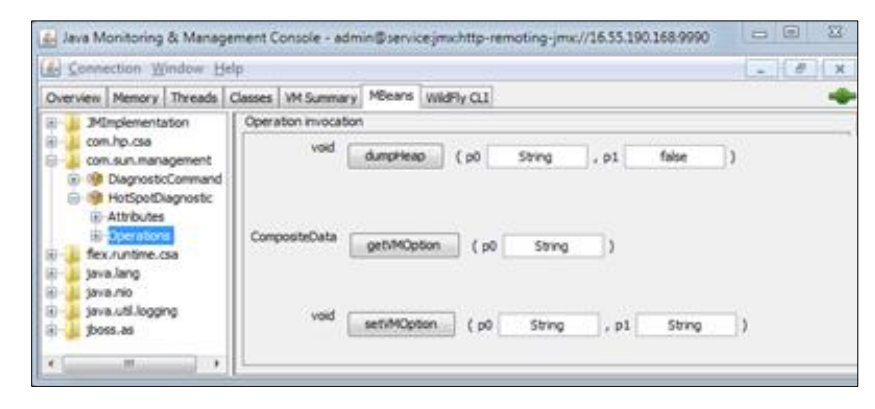

## <span id="page-8-0"></span>Jconsole cluster - Jgroups

csaapp1 and csaapp2 are members of a cluster and csaapp1 is the master node. The Jconsole refresh interval shows changes dynamically.

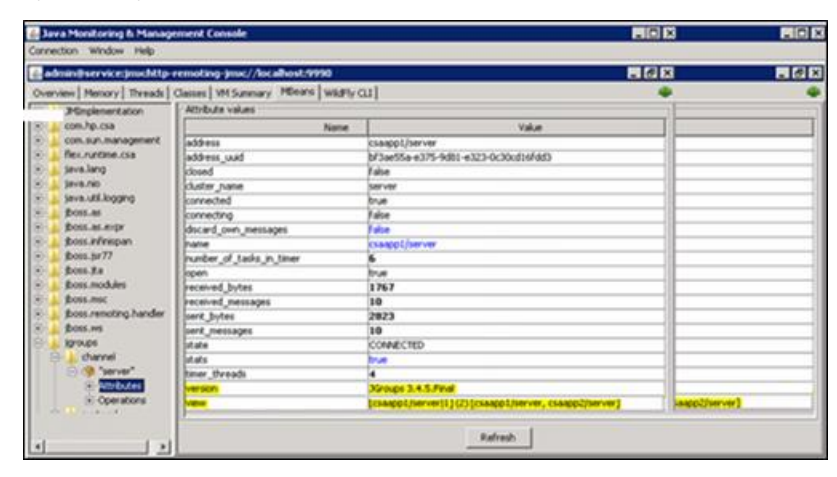

## <span id="page-8-1"></span>JavaMelody reports

The JavaMelody report is available at: [https://CSA\\_HOST:8444/csa/monitoring](https://csa_host:8444/csa/monitoring) (login required). Here are screens displaying HTTP request statistics:

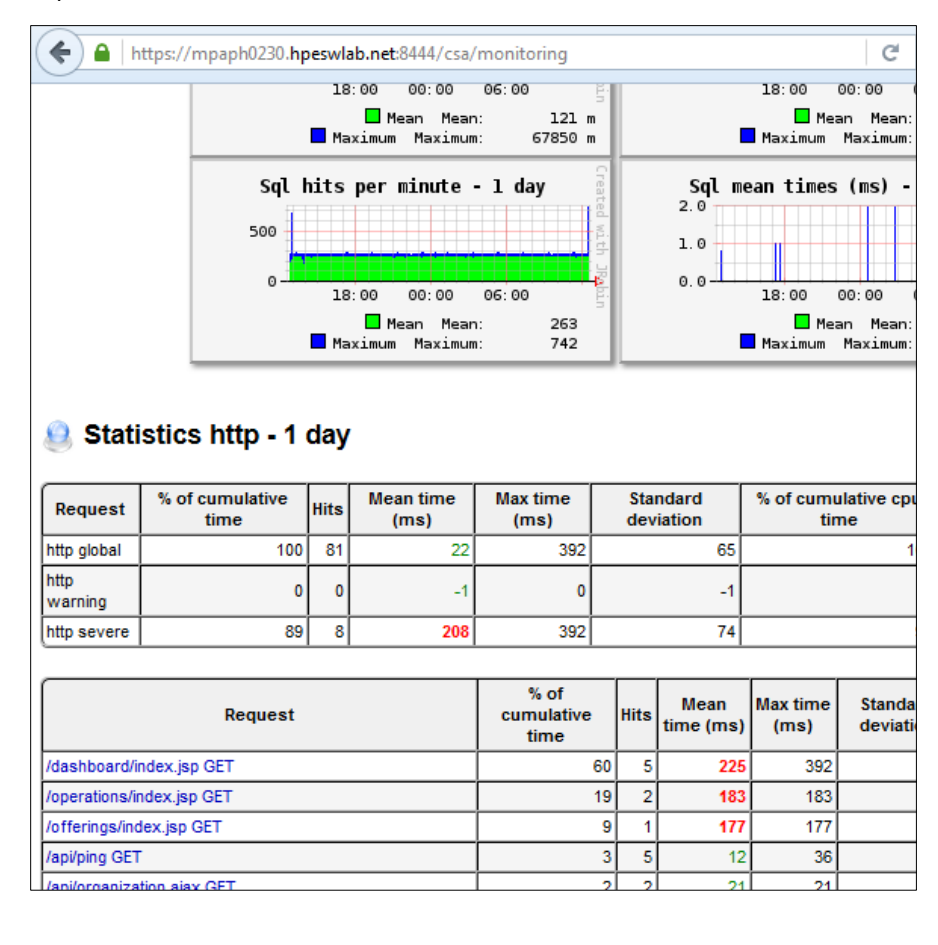

## <span id="page-9-0"></span>SQL statistics

This screen displays SQL statistics.

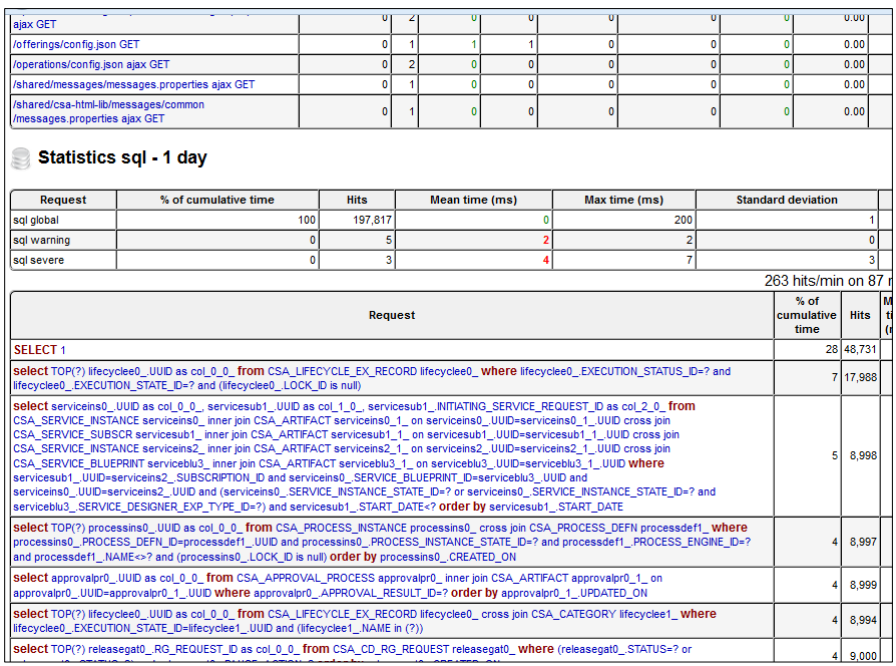

## <span id="page-9-1"></span>Garbage collection log

Use the GCViewer to view the GC log [\(https://github.com/chewiebug/GCViewer\)](https://github.com/chewiebug/GCViewer).

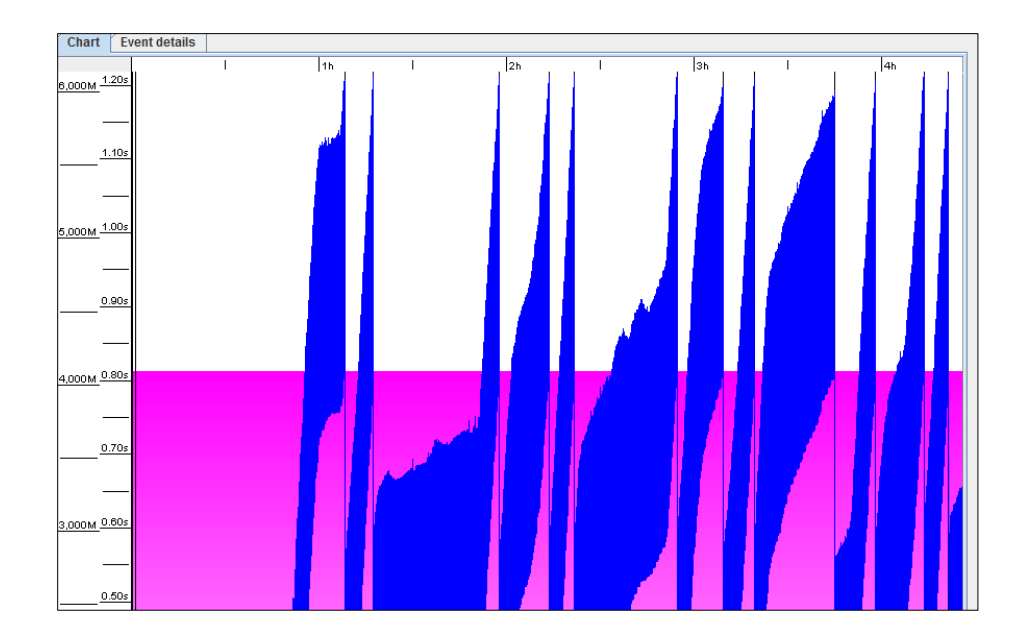

## <span id="page-11-0"></span>Send documentation feedback

If you have comments about this document, you can send them to [clouddocs@hpe.com.](mailto:clouddocs@hpe.com)

# <span id="page-11-1"></span>Legal notices

## **Warranty**

The only warranties for Hewlett Packard Enterprise products and services are set forth in the express warranty statements accompanying such products and services. Nothing herein should be construed as constituting an additional warranty. Hewlett Packard Enterprise shall not be liable for technical or editorial errors or omissions contained herein. The information contained herein is subject to change without notice.

## Restricted rights legend

Confidential computer software. Valid license from Hewlett Packard Enterprise required for possession, use or copying. Consistent with FAR 12.211 and 12.212, Commercial Computer Software, Computer Software Documentation, and Technical Data for Commercial Items are licensed to the U.S. Government under vendor's standard commercial license.

## Copyright notice

© Copyright 2017 Hewlett Packard Enterprise Development Company, L.P

### Trademark notices

Adobe® is a trademark of Adobe Systems Incorporated.

Microsoft® and Windows® are U.S. registered trademarks of Microsoft Corporation.

Oracle and Java are registered trademarks of Oracle and/or its affiliates.

UNIX® is a registered trademark of The Open Group.

RED HAT READY™ Logo and RED HAT CERTIFIED PARTNER™ Logo are trademarks of Red Hat, Inc.

The OpenStack word mark and the Square O Design, together or apart, are trademarks or registered trademarks of OpenStack Foundation in the United States and other countries, and are used with the OpenStack Foundation's permission.

### Documentation updates

The title page of this document contains the following identifying information:

- Software Version number, which indicates the software version.
- Document Release Date, which changes each time the document is updated.
- Software Release Date, which indicates the release date of this version of the software.

To check for recent updates or to verify that you are using the most recent edition of a document, go to the following URL and sign-in or register: [https://softwaresupport.hp.com.](https://softwaresupport.hp.com/)

Select Manuals from the Dashboard menu to view all available documentation. Use the search and filter functions to find documentation, whitepapers, and other information sources.

You will also receive updated or new editions if you subscribe to the appropriate product support service. Contact your Hewlett Packard Enterprise sales representative for details.

## Support

Visit the Hewlett Packard Enterprise Software Support Online web site a[t https://softwaresupport.hp.com.](https://softwaresupport.hp.com/)